**آموزش** نحوه ی اتصال از راه دور با نرم افزار **FortiClient**

بعد از نصب نرم افزار **VPN FortiClient** <sup>و</sup>اجرای برنامه صفحه زیر برای شما نمایش داده می شود

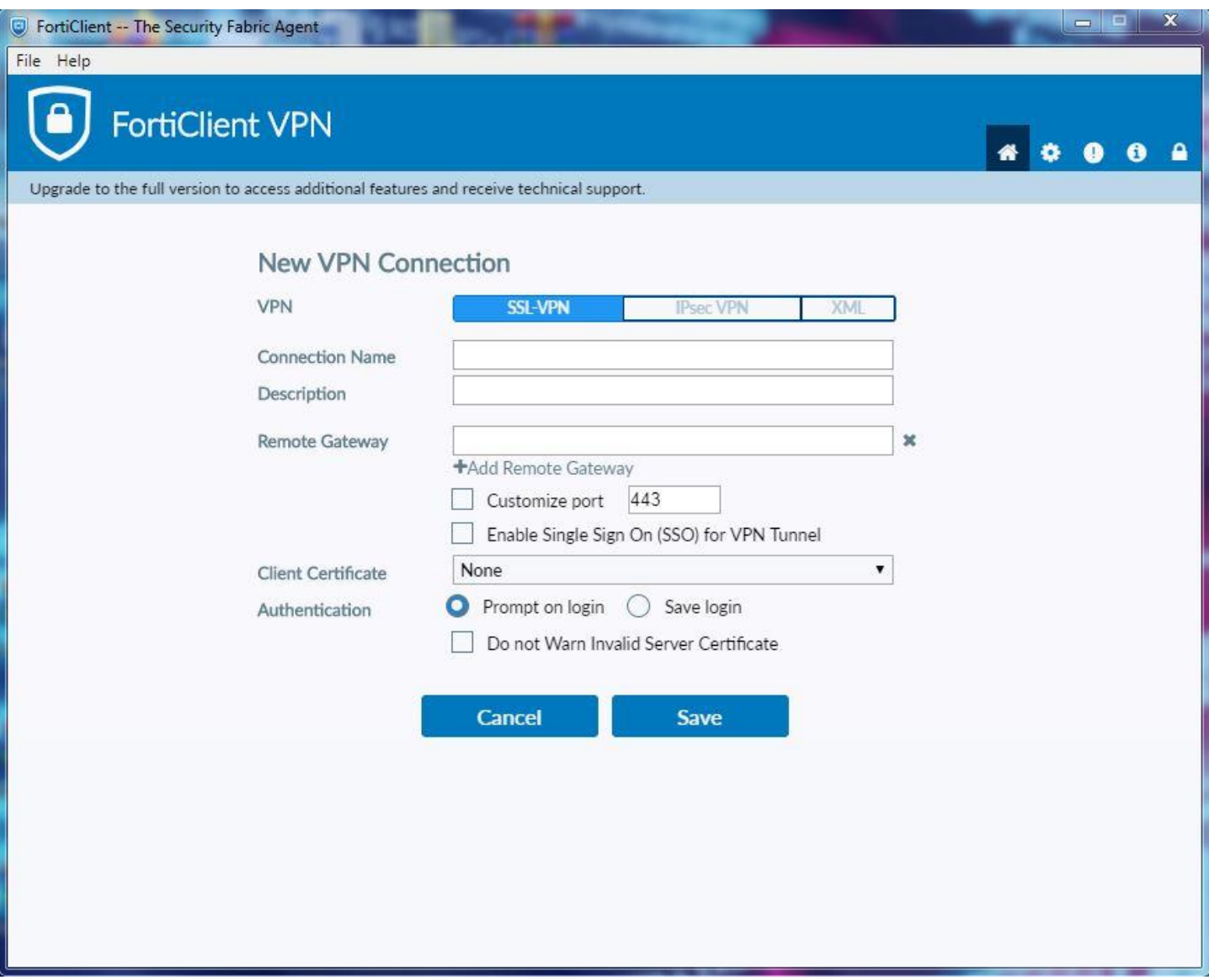

بعد از انتخاب نام دلخواه برای کانکشن خود **)Name Conection (**مانند تصویر زیر **ip** قسمت **Gateway Remote** را مقدار **5.201.169.168**دهید و قسمت **port Customize** را فعال کرده و مقدار آن را **10833** قرار دهید و سپس بر روی گزینه save کلیک کنید

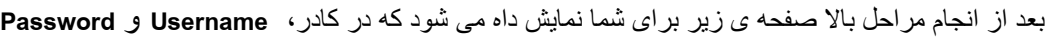

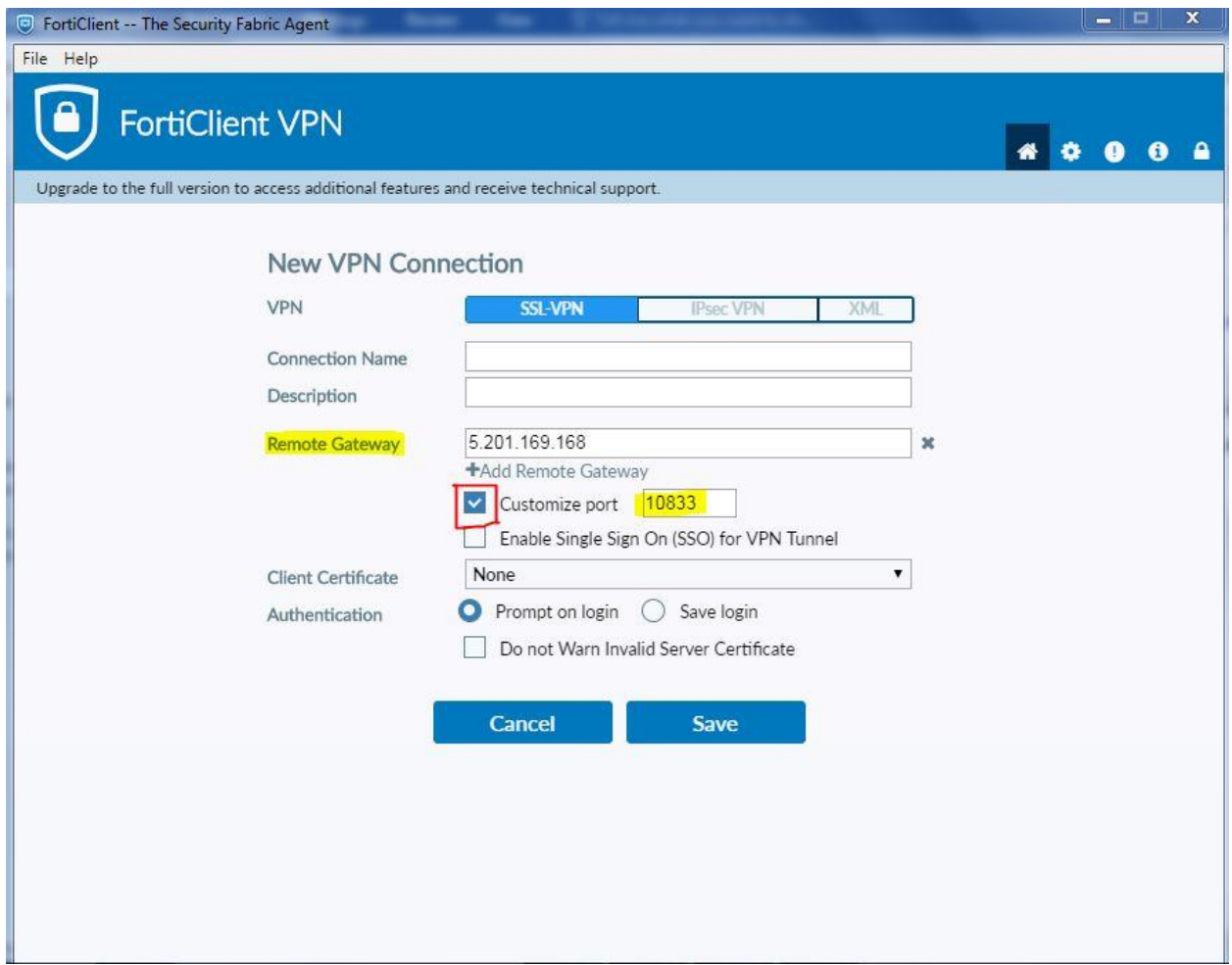

دریافتی خود را وارد کرده و بر روی گزینه **Connect** کلیک کنید تا ارتباط **VPN** شما برقرار گردد.

در نهایت پس از اتصال به زیرساخت ساپرا شما می توانید با وارد کردن IP آدرس در مرورگر خود که از طریق ایمیل به شما اعالم گردیده است از البراتوار **EVE** استفاده نمایید.

الزم به ذکر است تمامی اطالعات از طریق ایمیل ارسال خواهد گردید

پایان